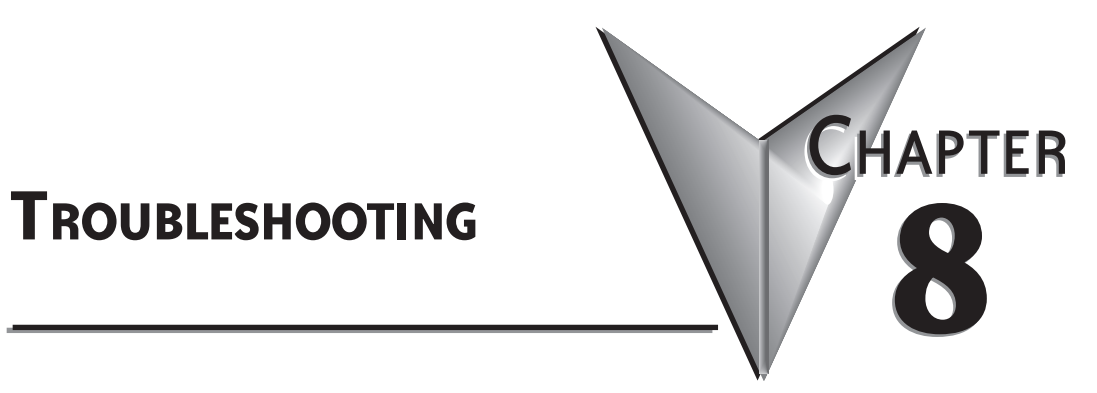

# **In This Chapter...**

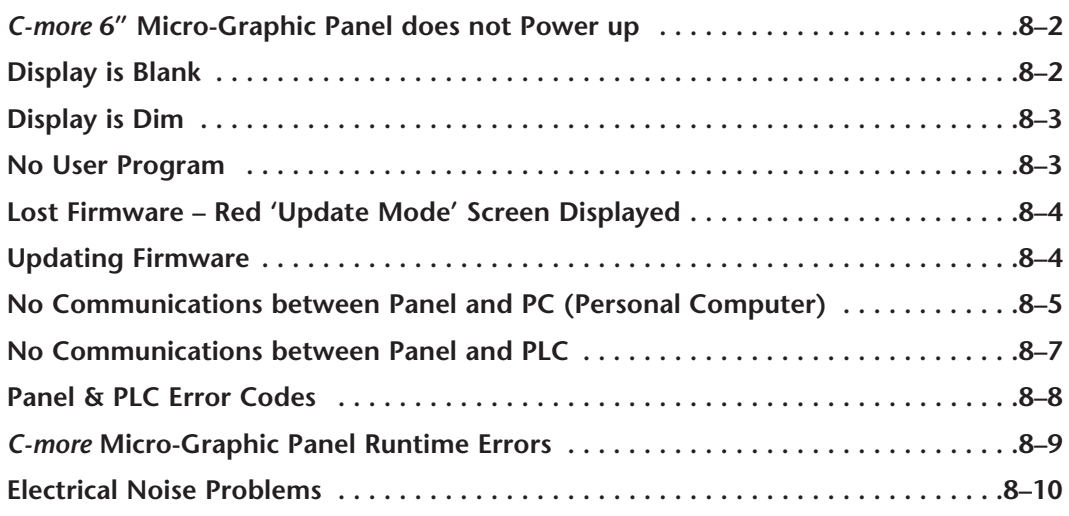

# <span id="page-1-0"></span>**Troubleshooting**

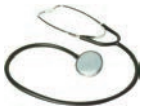

The following are some problems that may be encountered during the installation and operation of your *C-more®* Micro-Graphic panel. We have made some suggestions on what to check in order to correct the problem.

## *C-more* **6" Micro-Graphic Panel does not Power up**

**Powered from 5 VDC:** If the panel's display is blank, not responding, and the panel is powered from a 5 VDC power source such as a PC or PLC, check the incoming DC voltage level with a voltmeter. The DC voltage level should be in the range of 4.75 to 5.25 VDC. If the incoming DC voltage is zero, check any fusing that may be in the circuit. If the fuse is open, determine cause and replace.

**Powered from 12-24 VDC:** If the panel's display is blank, not responding, and the panel is powered from a 12-24 VDC power source, check the incoming DC voltage level to the adapter with a voltmeter. The DC voltage level to the adapter should be in the range of 10.2-26.4 VDC. If the incoming DC voltage is zero, check any fusing that may be in the circuit. If the fuse is open, determine cause and replace.

#### **Display is Blank**

Also if the panel's display is blank, check the TxD and RxD indicators on the back side of the panel while the panel is communicating with the PLC. The LED indicators should be on or flashing at a fast rate. Indicator activity shows that the panel is communicating with the PLC. If there is communication activity, but the display is still blank, there is the possibility the program in the PLC is controlling the display. Try pressing the F1 and F5 keys simultaneously for 3 seconds. The panel will change to the System Setup Screen menu if the screen is being forced to display a blank screen by the PLC program. Also, check the PLC program, it may have the screen in the off state by placing a 0 in the current screen tag.

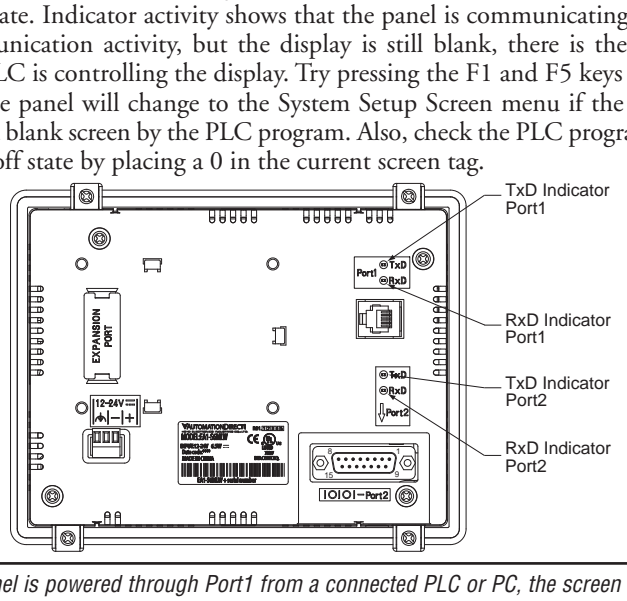

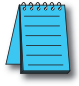

*NOTE: When the panel is powered through Port1 from a connected PLC or PC, the screen brightness is diminished because the panel is running in Low-Power Mode. For full brightness, connect an external 12-24 VDC power source to the panel's power connection. Low-Power Mode is intended for initial programming. For full brightness, connect an external 12-24 VDC power source when the panel is installed in its application..*

# <span id="page-2-0"></span>**Display is Dim**

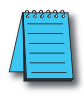

*NOTE: When the panel is powered through Port1 from a connected PLC or PC, the screen brightness is diminished because the panel is running in Low-Power Mode. For full brightness, connect an external 12-24 VDC power source to the panel's power connection. Low-Power Mode is intended for initial programming. For full brightness, connect an external 12-24 VDC power source when the panel is installed in its application.*

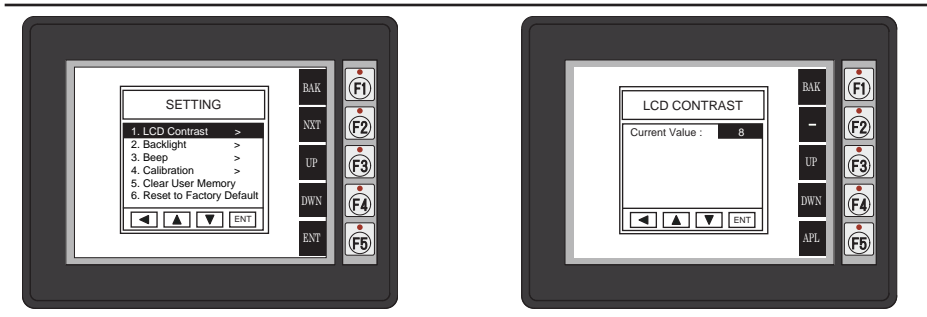

Press the F1 and F5 keys simultaneously for 3 seconds and the panel will bring up the the System Setup Screen menu. Select the Setting menu, and then select item 1; LCD Contrast. The default value is 8. Adjust the current value from 1 to 16 and the panel's contrast should become greater as the value moves toward 16 and it should become less as the value moves toward 1. If this does not happen, then the panel may need to be replaced. See note above.

**LCD Contrast:** The contrast of LCD has 16 levels of adjustment. The default is a value of 8.

## **No User Program**

If the panel is displaying the message **"No User Program"** after it is powered up, then there is no project downloaded into the panel. Using the EA-MG-PGMSW *C-more* Micro-Graphic Programming Software, download your project to the panel.

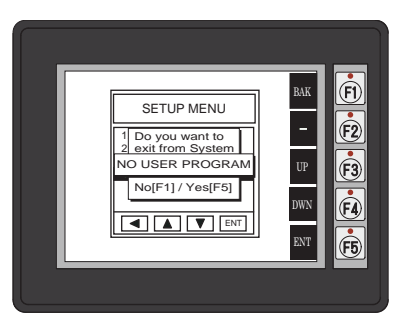

**8–3**

#### <span id="page-3-0"></span>**Lost Firmware – Red 'Update Mode' Screen Displayed**

If the *C-more* Micro-Graphic panel's firmware becomes corrupted or for some reason is lost from the panel's memory, the panel will display the **Update Mode** screen as shown below. This can happen if communication between the PC and the panel is interupted during a firmware update. To resolve the problem, try the following steps in the order shown:

- 1.) Cycle power to the panel.
- 2.) If the problem persists, update the firmware to the panel using the **Update Firmware** utility under the **Panel** pull down menu in the EA-MG-PGMSW Programming Software.
- 3.) If the problem persists, depress function keys F1 and F5 while cycling power to the panel. The panel should come up in the red **Update Mode** screen as shown below. Perform Step 2 again.
- 4.) If there is still a problem, call Tech Support @ 770-844-4200.

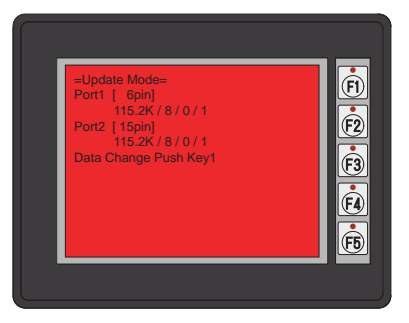

#### **Updating Firmware**

The panel firmware version must match both the programming software version and the version that the program was saved as. If a version needs to be updated, for example, to take advantage of new functionality or product line additions follow these steps:

- 1.) Create a backup copy of the project on the PC. From the *C-more* Micro-Graphic programming software, read the project from the panel and save to a desired location.
- 2.) Update the programming software on the PC.
- 3.) Cycle power to the panel.
- 4.) Update the firmware to the panel using the **Update Firmware** utility under the **Panel** pull down menu in the EA-MG-PGMSW Programming Software.
- 5.) Open the project in the updated programming software. Save the project. Transfer the project to the panel.

# <span id="page-4-0"></span>**No Communications between Panel and PC (Personal Computer)**

There are three possible causes that prevent transferring the project to the *C-more* Micro-Graphic panel.

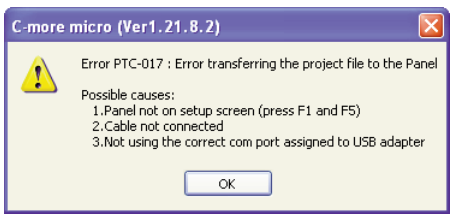

- **1. Panel not on setup screen (press F1 and F5)** Press and hold the F1 and F5 buttons simultaneously for three seconds to enter the setup screen.
- **2. Cable not connected** Double check the programming cable asembly to make sure the panel is correctly connected to the USB port on the PC.

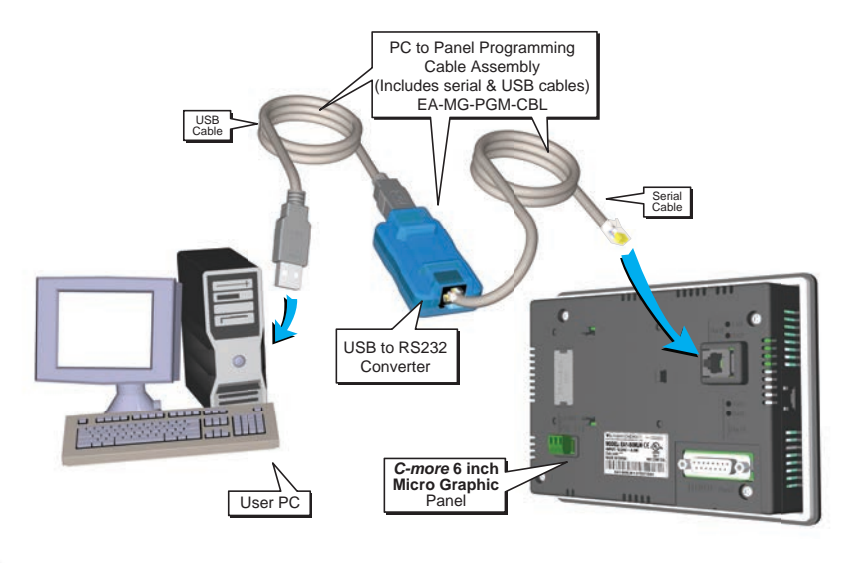

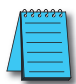

*NOTE: When properly installed the programming cable will look like a serial communications port to the PC.*

No communications between panel and PC continued top of next page.

#### **No Communications between Panel and PC (Personal Computer) (cont'd)**

**3. Not using the correct COM port assigned to the USB adapter** - If the *C-more* Micro-Graphic

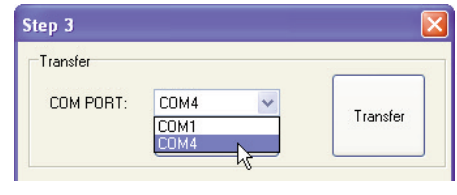

panel is on the setup screen and the cable connection is correct, then check the PC COM port setting.

If you are unsure which COM port the *C-more* Micro-Graphic programming cable is connected to, click on the **Device Manager** button. This will open Windows ® **Device Manager**.

In the **Device Manager** window, view the active ports by clicking the + button beside the Ports (COM & LPT) menu item. The *C-more* Micro-Graphic panel uses a USB driver called **Koyo USB-Serial Comm Port**.

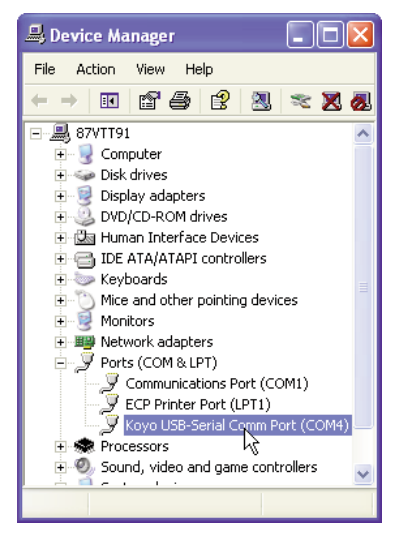

Step 3 Transfer COM PORT: COM1 Transfer Device Manager

COM4 is the USB port used in this example. If you cannot find the Koyo USB-Serial Comm Port under Ports (COM & LBT) in **Device Manager**, the USB driver may not be correctly installed or the driver has a problem. Disconnect the cable from the PC and follow these steps to re-install the driver:

- Uninstall the *C-more* Micro-Graphic programming software.
- Unplug the cable between the PC and the *C-more* Micro-Graphic panel.
- Re-install the *C-more* Micro-Graphic programming software. Make sure the install USB driver checkbox is selected.

If you have selected the correct COM port and the error still occurs, try connecting the programming cable to a different USB port on the PC and try again.

If the problem persists, call Technical Support at (770) 844-4200, available from 9:00 A.M. to 6:00 P.M. Eastern Time.

## <span id="page-6-0"></span>**No Communications between Panel and PLC**

The *C-more* Micro-Graphic panel communicates with a designated PLC or controlling device through the panel's RS-232 RJ12 serial communications port (Port1) or RS-232 / RS-485 / RS-422 communications port (Port2).

Check the Txd and Rxd status indicators of the port connected to the PLC. The indicator LED's should be on or flashing at a fast rate. If there is activity on the LED indicators, then the panel and PLC are communicating.

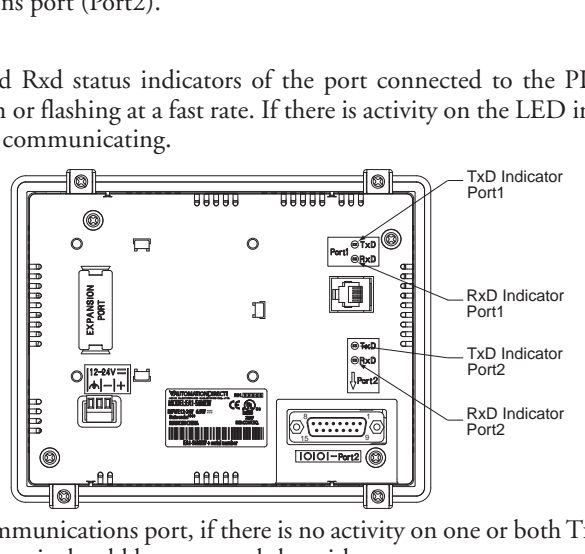

On either serial communications port, if there is no activity on one or both TxD and RxD LED status indicators, then it should be suspected that either:

• The communication settings are incorrect - Open Panel Manager in the C-more Micro-Graphic programming software and verify that the correct panel Comm. Port is selected. Verify that the correct PLC protocol is selected and properly configured.

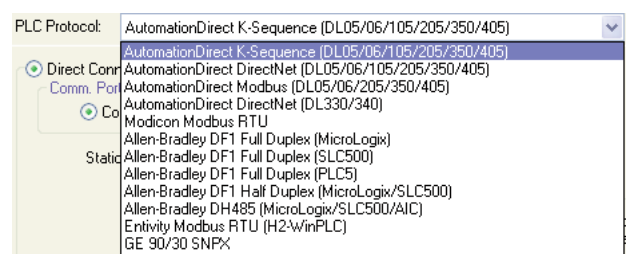

• The cable is bad and needs to be replaced - Try a proven cable.

• Test panel serial port. See Chapter 5, Serial Port - Loop Back Test. If the panel's serial port is defective and if a cable is available, switch to the other port on the panel. If possible switch the panel with a panel that is communicating properly.

• The serial port on the PLC is defective

Electrical noise, pulse generating wiring and/or improper grounding can also cause problems with communications. Refer to the Electrical Noise Problems section in this chapter for additional help if electrical noise is suspected. Selecting a lower communication rate in Panel Manager may help the panel resist noise.

# <span id="page-7-0"></span>**Panel & PLC Error Codes**

The *C-more* Micro-Graphic panel includes built-in PLC communication protocol diagnostics that monitor the exchange of data between the panel and the PLC. The diagnostics look for the proper exchange of data, correct handshaking signals, addressing errors, incorrect data bytes, wrong packet format, etc. The diagnostics also monitor and display any of the errors that the designated PLC generates if there is a problem with the PLC's communications. The PLC generated errors are interpreted by the *C-more* Micro-Graphic programming software and are displayed across the top of the panel's display embedded as a hexadecimal value in error code P499.

If a *C-more* Micro-Graphic communication error does occur, the error message will be displayed in the upper left of the panel's display screen along with the error code number. The error code with error message will blink off and on..

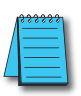

*NOTE: See Appendix A: Panel & PLC Error Code Tables for a complete list of all error codes.*

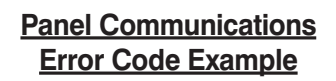

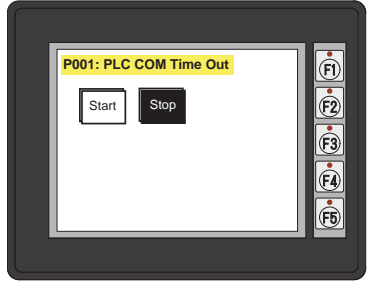

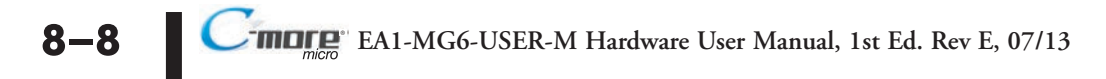

#### <span id="page-8-0"></span>*C-more* **Micro-Graphic Panel Runtime Errors**

The *C-more* Micro-Graphic panel includes built-in diagnostics that check for proper operation of the panel when it is running a project that has been transferred to its memory. Faults detected while the panel is running will produce a "Runtime" error. These errors are displayed in a popup window in the center of the panel's display.

#### **Troubleshooting a Panel Runtime Error:**

Follow these steps to troubleshoot a panel runtime error.

- 1. Check the panel cable connections.
- 2. Cycle power at the panel.
- 3. Resend the project.
- 4. If the error still occurs, reset the panel back to factory default. Refer to Chapter 5 for details

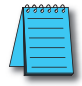

*NOTE: User memory is cleared when factory defaults are reset. Use the C-more Micro-Graphic programming software to read the program from the panel and save a backup copy.*

## **Panel Errors**

If more than one panel error occurs, each error message will display sequentially for three seconds with a two second delay between each message.

When only one panel error is active, that message will display continuously until it is no longer active.

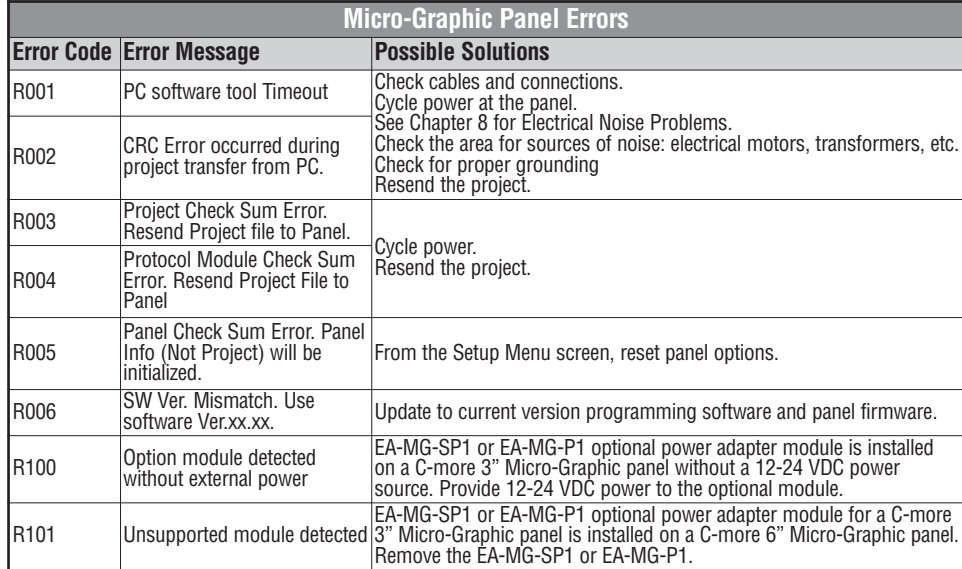

#### <span id="page-9-0"></span>**Electrical Noise Problems**

Most noise problems result from improper grounding of the system. A good earth ground can be the single most effective way to correct noise problems. If a ground is not available, install a ground rod as close to the system as possible. Ensure all ground wires are single point grounds and are not daisy chained from one device to another. Ground metal enclosures around the system. A loose wire can act as a large antenna, introducing noise into the system. Therefore, tighten all connections in your system. Loose ground wires are more susceptible to noise than the other wires in your system. Review **Chapter 4: Installation & Wiring** if you have questions regarding how to ground the touch panel.

Electrical noise can enter the system through the power source for the touch panel. Installing a properly wired isolation transformer (neutral grounded) for all AC sources can help the problem, but only if wired correctly. DC sources should be well-grounded good quality supplies.

Never run communication cables or low-voltage power wiring close to high voltage wiring or pulse generating wiring that controls such devices as solenoids, servos, VFOs, etc.

Selecting a lower communication rate in Panel Manager may help the panel resist noise.